## Using SmugMug to VIEW, PURCHASE PRINTS, or DOWNLOAD PHOTOS

GHS Football is proud to announce our Photo Gallery. We intend to post pictures to this gallery so anyone can view, purchase a print, or download any photo of interest. The site is fairly simple to navigate and use once you learn a few steps.

To access the Photo Gallery Web Site you can select Photo Gallery on our Web Site (<a href="www.gulfportfootball.com">www.gulfportfootball.com</a>) or you can enter <a href="www.ghs-football.smugmug.com">www.ghs-football.smugmug.com</a> on your Internet Explorer address line.

This will bring you to the SmugMug main page which should look like this:

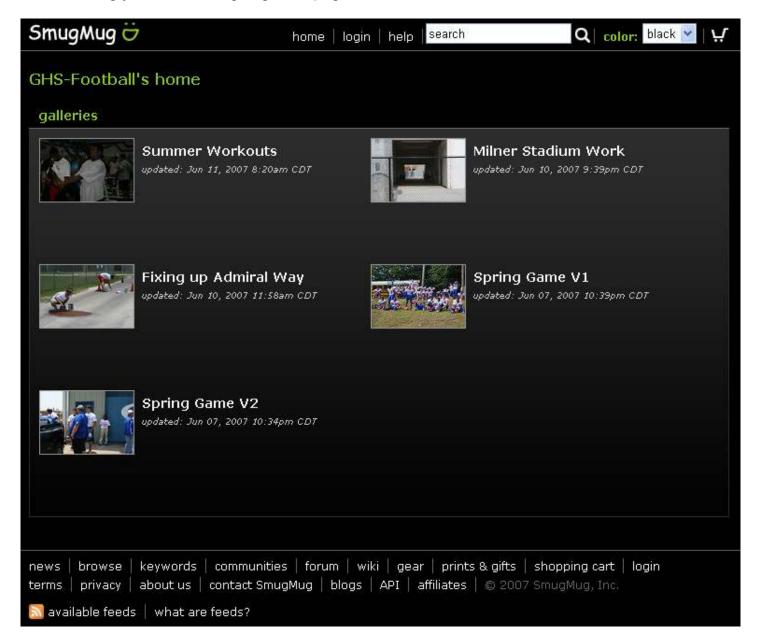

Each Picture above is called a Gallery. Within each Gallery you can have related Galleries. To view the Gallery of interest just position your mouse over the photo and <u>left click once</u>. This action will take you to that gallery or a list of the sub-galleries. If you do this on the Spring Game V1 Photos Gallery it will take you to the sub gallery screen below:

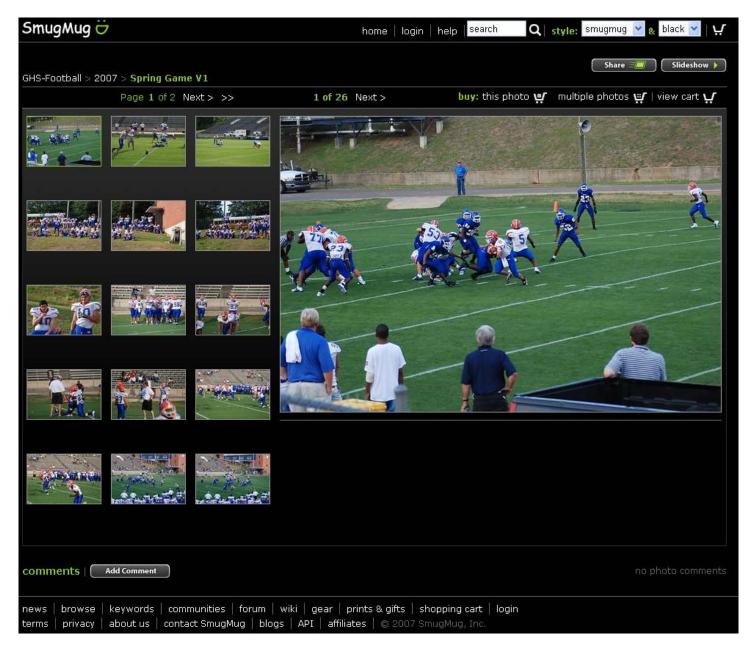

Select the photo of interest on the left and a bigger image is shown on the right. Notice there are 2 pages of photos in this gallery. Select Next or the ">" sign to move to the next page of photos."

## **Navigation Hints:**

At the top center of each screen is the "Home" button. That will take you to the home page or gallery page. After you are off the home page you can move around by selecting the names of the galleries you see. For instance, in the screen above you see under SmugMug in the top left hand corner the line that looks like this:

 $\hbox{GHS-Football} > 2007 > {\color{red} Spring \ Game \ V1}$ 

This line tells you that you are viewing photos for the year 2007 and you are viewing the Spring Game V1 gallery. You can move to the 2007 Photos Page (Home Page) by clicking on 2007.

## **PURCHASING PHOTOS:**

If you select buy: this photo it will be added to your shopping cart and a menu will appear like this

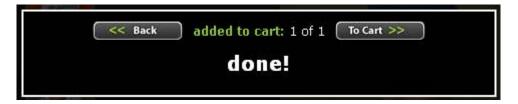

Hit back to continue selecting photos or if you are finished select "TO Cart".

You may also select multiple photos to buy using the Multiple Photos button:
You can continue to add photos to purchase and when you are ready to complete your purchase hit the View Cart Button:

After selecting the view cart button it will take you to a secure checkout site that looks like this:

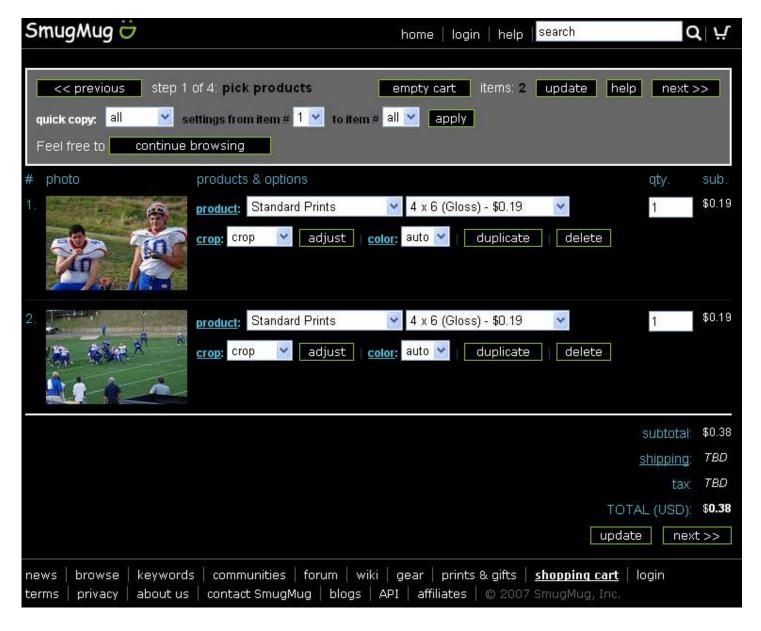

You can select your print type (product), size and quantity. You can also select Crop to change what your print will look like and color to adjust the photos color. If you like what you see just select your size, quantity, and hit next. The next screen will allow you to enter your name, address, and credit card info for an on-line order.

## **DOWNLOADING PHOTOS:**

Another useful way to obtain photos is to download a copy directly to your PC. That way you can keep an electronic copy and print it yourself. To download a copy of a photo move your mouse over the "BIG" photo on the right hand side of the page. A menu should appear that looks like the one below:

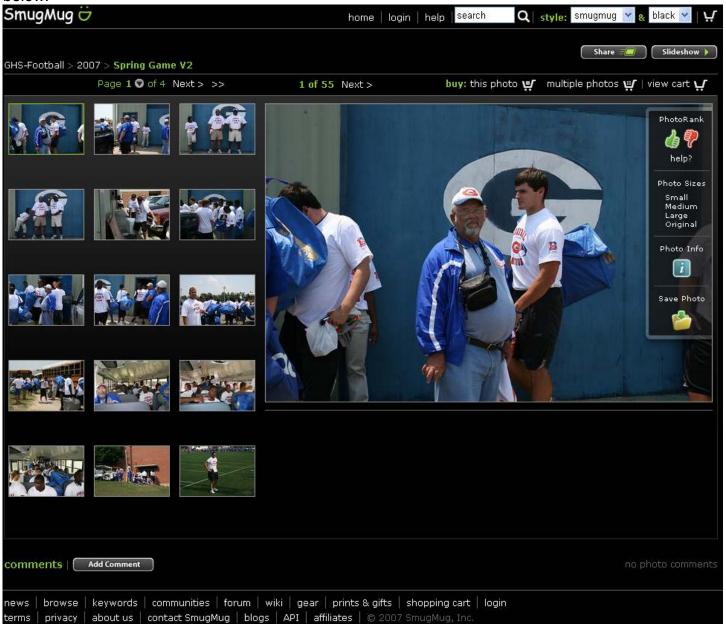

On this menu you can select a photo size to view (small, medium, large, or original), see photo info, or <u>SAVE PHOTO</u>. If you select "SAVE PHOTO" a dialog box will appear like this:

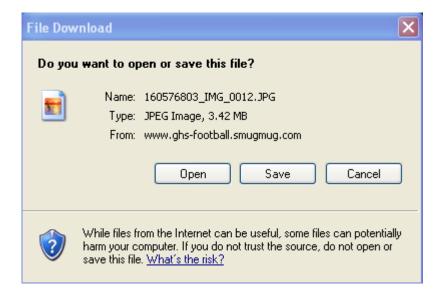

Hit Save and you will be asked a location to save the photo on your PC.